## **Getting started**

This article describes the first steps on using trueChart for Excel. It is assumed, trueChart for Excel is deployed in you workspace.

To add a trueChart visualization to your Excel worksheet, go to Excel's **Insert** tab, choose **Add-ins** and select **trueChart**. This will insert a new trueChart object into your worksheet.

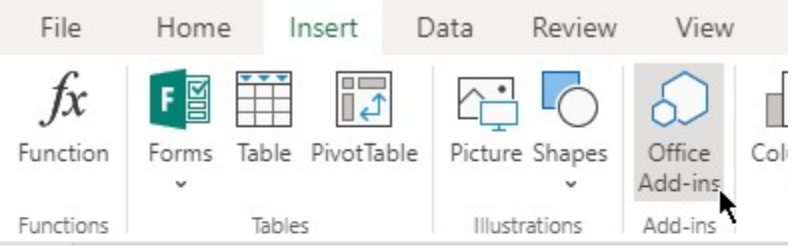

# Office Add-ins

MY ADD-INS | MY ORGANIZATION | ADMIN MANAGED | STORE

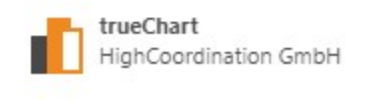

#### Adding data contexts

trueChart automatically creates a new data context for the currently selected data or the data the cursor resides on. If you want to create additional data contexts, click on **Settings**.

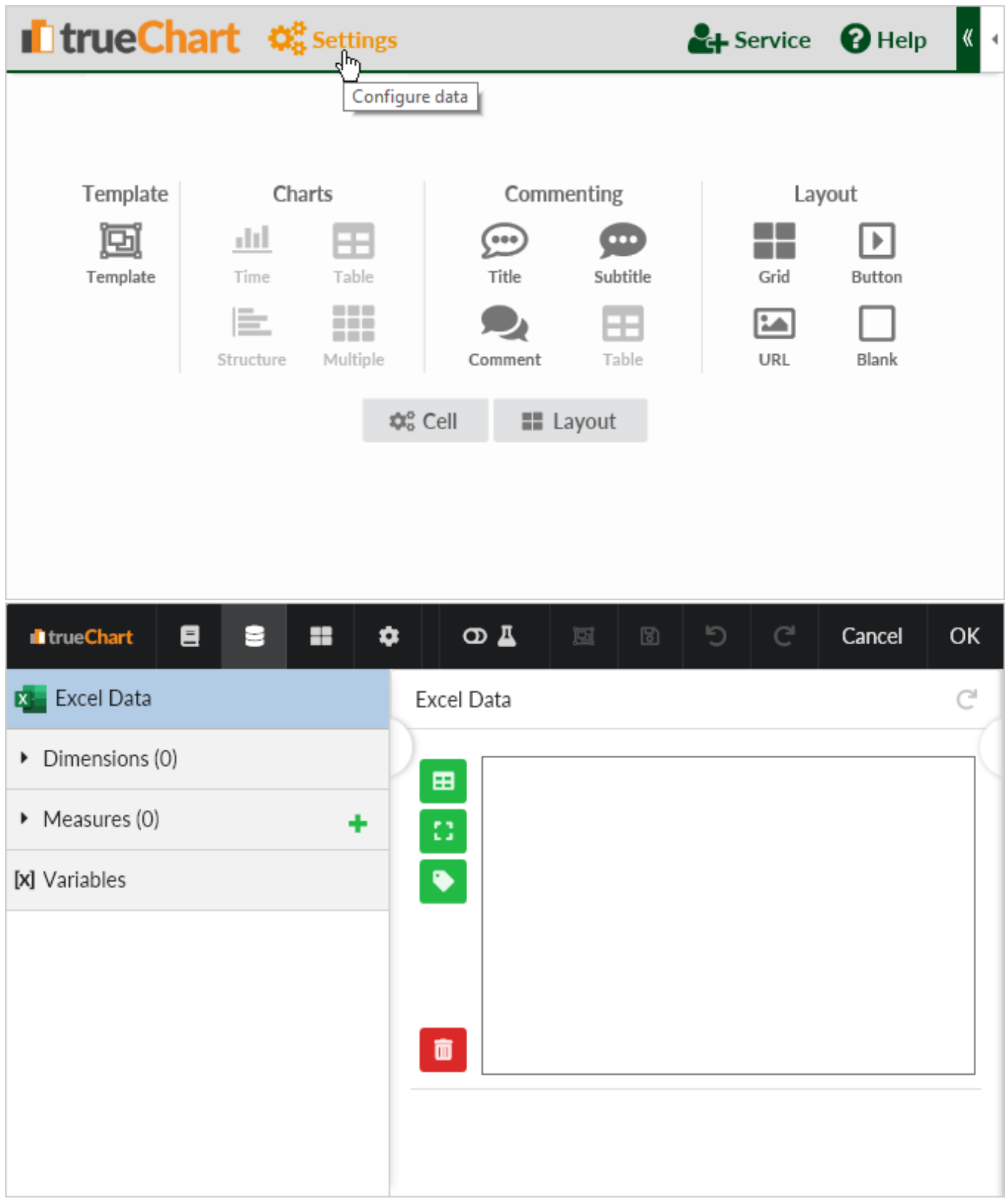

Here you have the option to add a data context from a table, a range, or any named item on your sheet (which includes custom-named ranges and tables as well).

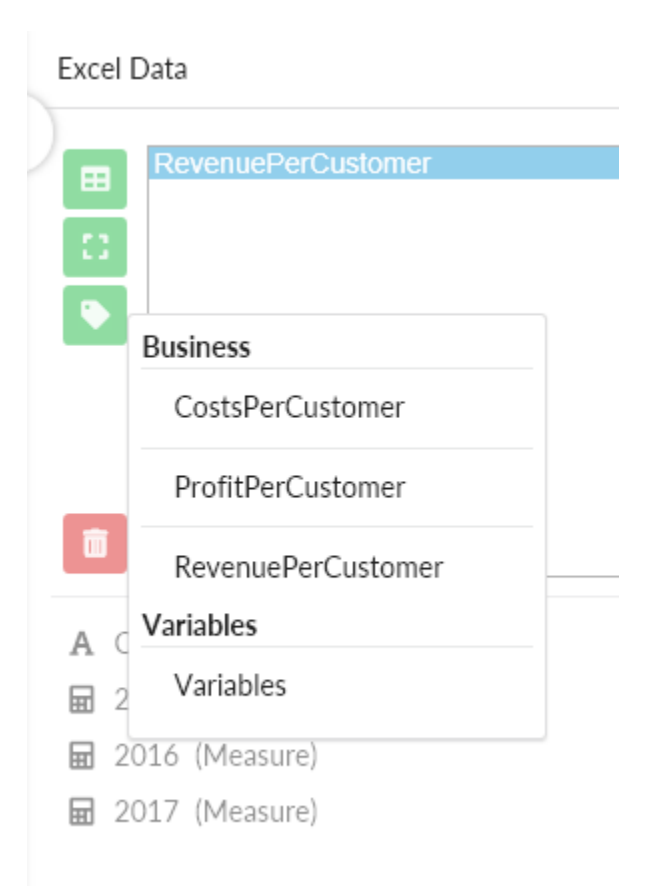

### Using variables

In order to use Excel data as variables in trueChart, you need to create a variable table, add it as a data source to trueChart and click on **Use as variables**:

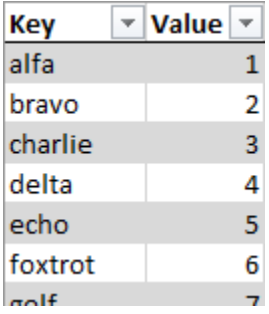

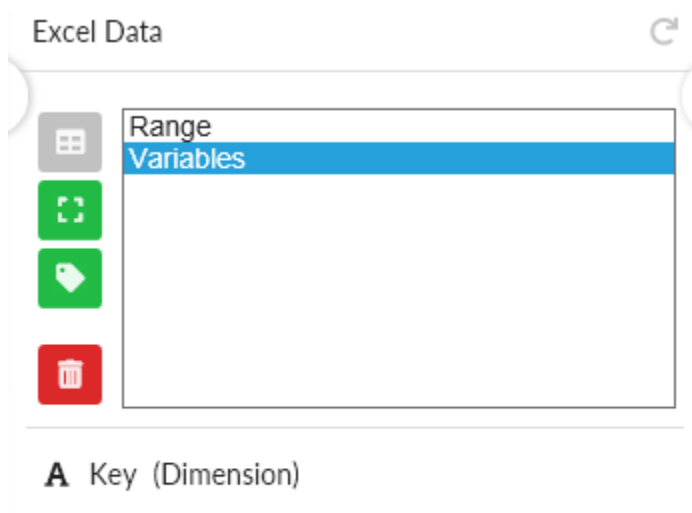

**品** Value (Measure) Use as variables  $\int_{\mathbb{R}^n}$ 

#### Creating a chart

After you've added all the necessary data contexts, trueChart is ready to create charts:

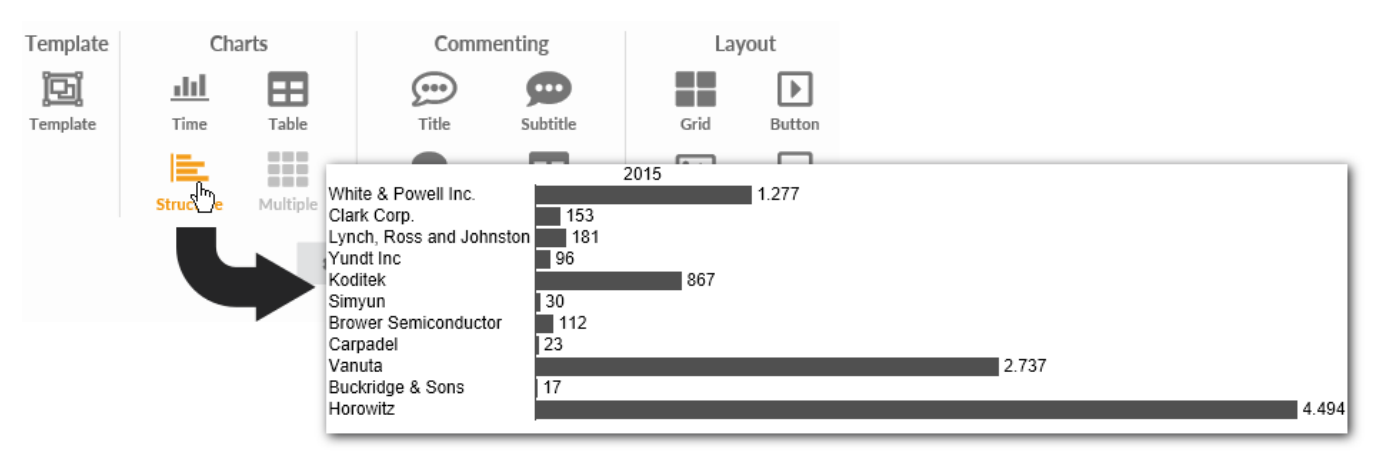

### Further steps

[Connecting to a trueChart Service](https://dev.highcoordination.de/wiki/display/tckb/Connecting+to+a+trueChart+Service)